# **AFO 352 – Gestion de fichier d'impression temporaire**

# **352.1 Introduction**

L'AFO 352 gère la seconde phase du processus d'impression pour les réclamations propres à la gestion des périodiques, en particulier, les deux aspects suivants :

- la possibilité de vérifier les fichiers d'impression temporaires (créés via l'AFO 351) ;
- la possibilité d'« approuver » un fichier d'impression temporaire, et en conséquence, de le copier vers un fichier d'impression définitif, qui pourra alors être imprimé via l'AFO 353.

Les fichiers d'impression temporaires peuvent être vérifiés de façon habituelle (rappel par rappel). L'option pour vérifier les rappels a été créée pour diverses raisons :

- cela permet au responsable d'effectuer un contrôle final ;
- Grâce au contrôle final, vous pourrez modifier éventuellement les fichiers d'impression peu avant l'impression, ce qui permet une intervention manuelle dans le processus d'impression initialisé automatiquement par le système.

En d'autres termes, cette option facilite la gestion aussi bien que la capacité à contrôler le processus d'impression, et donc globalement le processus des réclamations : de cette façon les utilisateurs ont la maîtrise sur le système.

## **352.2 Gestion des fichiers d'impression temporaires**

Après le lancement de l'AFO 352, un écran de contrôle affiche les fichiers d'impression temporaires et le nombre de réclamations dans chaque fichier :

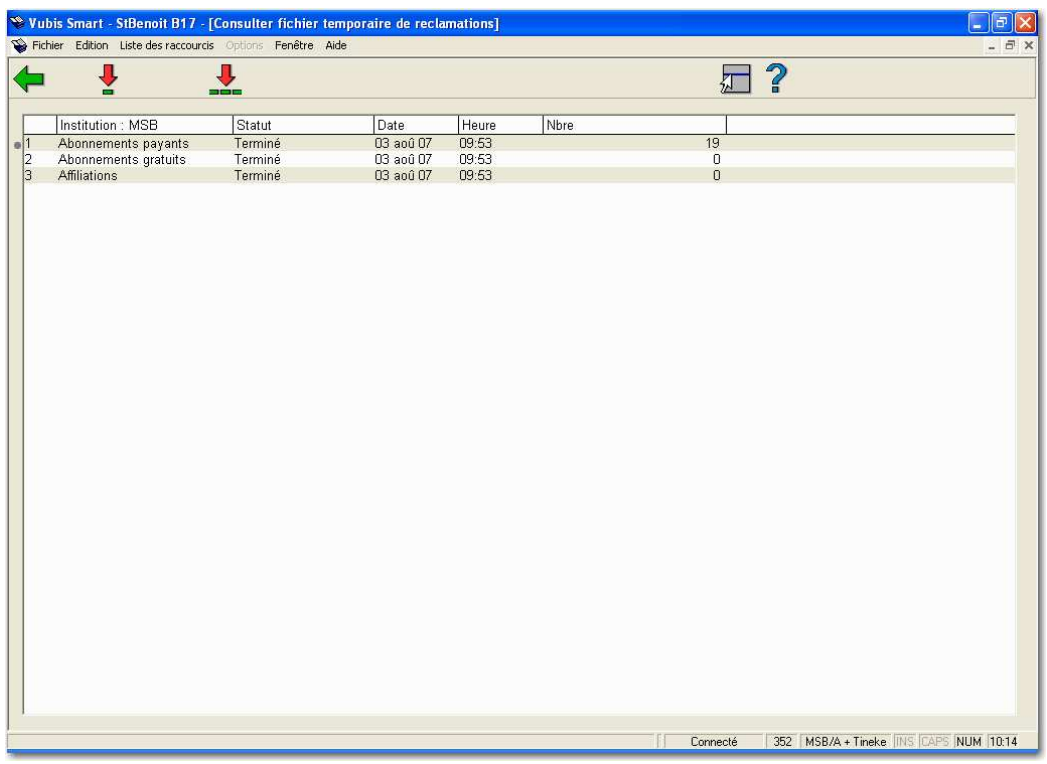

### **Colonnes sur l'écran**

**Institution** : Ce champ affiche les divers types de fichiers d'impression pour l'institution.

**Statut** : Ce champ affiche les statuts du fichier d'impression, par exemple « Terminé ».

**Date** : Ce champ affiche la date de création du fichier d'impression.

**Heure** : Ce champ affiche l'heure de création du fichier d'impression.

**Nombre** : Ce champ affiche le nombre d'enregistrements dans le fichier.

#### **Options sur l'écran**

**Sommaire (+)** : Sélectionnez un fichier d'impression puis cliquez sur cette option pour afficher un sommaire des fichiers d'impression. Cette option est détaillée dans le paragraphe suivant.

**Etablir tous les fich. d'impr. définitifs** : Cliquez sur cette option pour convertir les fichiers d'impression temporaires en fichiers d'impression définitifs sans les contrôler ou les modifier.

## **352.2.1 Afficher et modifier des fichiers d'impression temporaires**

Lorsque vous avez sélectionné un fichier d'impression à partir de l'écran, puis cliqué sur l'option « Sommaire », une vue d'ensemble des rappels contenus dans le fichier d'impression s'affiche :

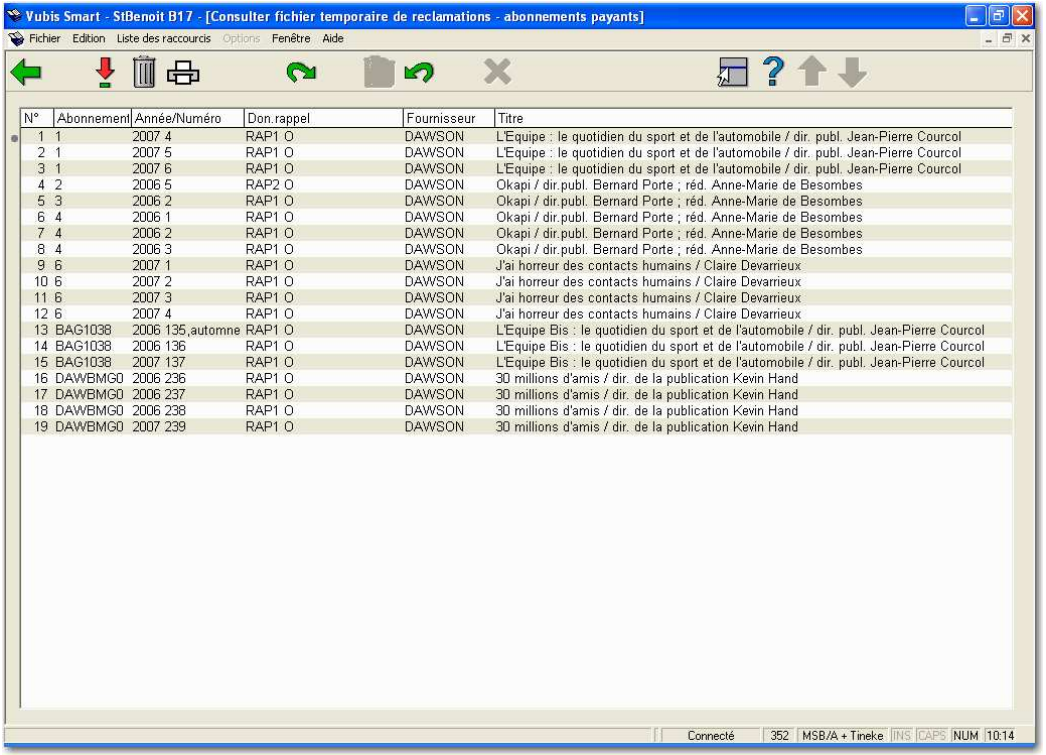

### **Colonnes sur l'écran**

**Abonnement** : Ce champ affiche le numéro de l'abonnement.

**Année/Numéro** : Ce champ affiche l'année et le numéro du fascicule.

**Don. rappel** : Ce champ affiche les données concernant le type et le nombre de rappels. Voir plus loin pour plus de détails.

**Fournisseur** : Ce champ affiche le nom du fournisseur du périodique.

**Titre** : Ce champ affiche le titre du périodique.

**Options sur l'écran** 

**Numéro (+)** : Sélectionnez un numéro puis cliquez sur cette option pour obtenir des données complémentaires concernant ce numéro. L'écran suivant affiche les détails de ce numéro. Pour plus d'information sur cet écran se référer à la partie 311.3.2.1.

**Interrompre rappel pour numéro (+)** : Sélectionnez un ou plusieurs numéros puis cliquez sur cette option pour supprimer un rappel concernant ce numéro. Le numéro en question ne sera pas repris dans le fichier d'impression définitif. Toutefois, si vous créez un autre fichier d'impression temporaire, ce numéro apparaîtra à nouveau dans la liste.

**Imprimer** : Cliquez sur cette option pour imprimer la liste des numéros affichés à l'écran. Le système lance alors la procédure d'impression standard.

**Fichier d'impression déf.** : Cliquez sur cette option pour transformer le fichier d'impression temporaire en fichier d'impression définitif.

**Supprimer rappel pour tous les n°s** : Cliquez sur cette option pour supprimer les rappels concernant tous les numéros. Les numéros ne seront pas repris dans le fichier d'impression définitif.

Annuler suppression rappel pour n<sup>o</sup> (+) : Sélectionnez un ou plusieurs numéros puis cliquez sur cette option pour annuler la suppression du rappel. Le numéro en question sera à nouveau repris dans le fichier d'impression définitif.

Annuler suppression rappel pour tous les n°s : Cliquez sur cette option pour annuler la suppression de tous les rappels. Les numéros en question seront à nouveau repris dans le fichier d'impression définitif.

#### **Remarque**

Si vous n'avez pas encore imprimé (via l'AFO 353), le système refusera de copier le fichier d'impression temporaire vers le fichier définitif. Si le système affiche le message « Liste précédente pas encore imprimée », vous devez d'abord imprimer ce fichier d'impression via l'AFO 353.

Copier un fichier d'impression temporaire vers un fichier d'impression définitif s'effectue en ligne et requiert, selon la taille du fichier temporaire, une à plusieurs secondes.

### **Détail des types de rappels**

RAP1s Rappel 1 pour abonnements suspendus

- RAP2m Rappel 2 pour fascicules manquants
- RAP2s Rappel 2 pour abonnements suspendus
- RAP3m Rappel 3 pour fascicules manquants
- RAP3s Rappel 3 pour abonnements suspendus

## • **Document control - Change History**

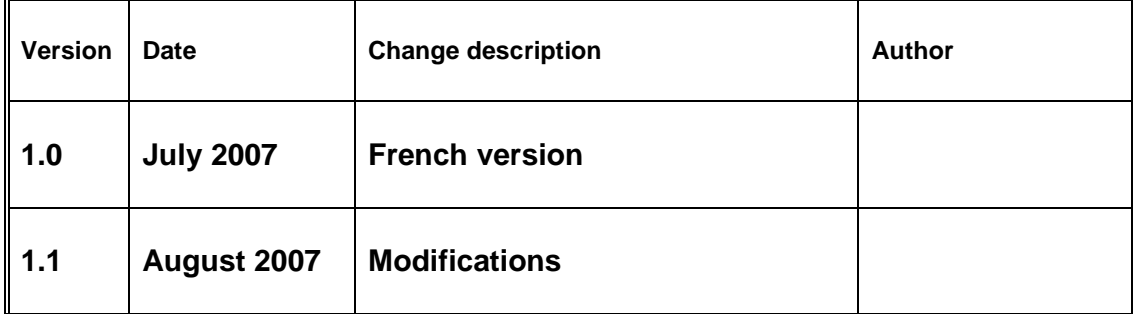